**White-Paper: Single Sign-On mit Active Directory**

# **Inhalt**

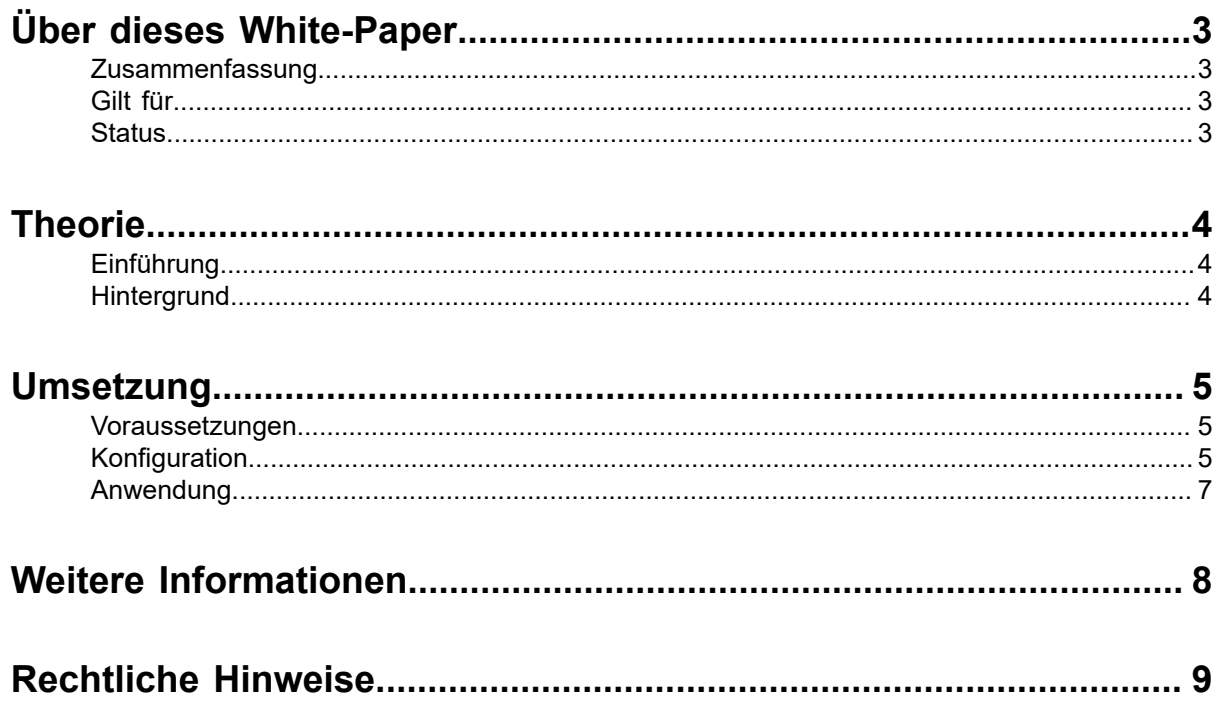

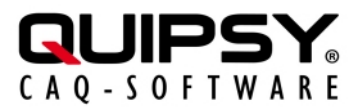

# <span id="page-2-0"></span> **Über dieses White-Paper**

Änderungsstand: 2023.2.0-SNAPSHOT

Autor: Markus KARG [\(karg@quipsy.de\)](mailto:karg@quipsy.de)

### <span id="page-2-1"></span> **Zusammenfassung**

Die Einrichtung der **[Active Directory Federation Services](https://learn.microsoft.com/en-us/windows-server/identity/active-directory-federation-services)** (ADFS) als [OpenID Connect](https://openid.net/connect/) Identity Provider (OIDC IdP) ermöglicht die Anmeldung an QUIPSY® mit [Active-Directory®-](https://learn.microsoft.com/de-de/windows-server/identity/ad-ds/manage/understand-default-user-accounts) [Benutzerkonten.](https://learn.microsoft.com/de-de/windows-server/identity/ad-ds/manage/understand-default-user-accounts)

### <span id="page-2-2"></span> **Gilt für**

• QUIPSY® 2023.2.0-SNAPSHOT

### <span id="page-2-3"></span> **Status**

**Dies ist ein offizielles Whitepaper für QUIPSY® 2023.2.0-SNAPSHOT.**

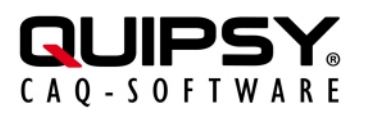

# <span id="page-3-0"></span> **Theorie**

## <span id="page-3-1"></span> **Einführung**

Unternehmen bieten ihren Mitarbeitern eine Vielzahl an Anwendungen, um die betrieblichen Aufgaben zu erfüllen. Bestimmte Anwendungen, beispielsweise QUIPSY®, müssen die *Identität* des Anwenders kennen, beispielsweise um den Zugang zu Anwendungen oder bestimmten Funktionen zu beschränken. In der Folge müssen sich Nutzer an *mehreren* Anwendungen anmelden, d. h. ihre Identität *immer wieder* belegen, beispielsweise mittels der Kenntnis eines Passwortes.

Um diese vielen Anmeldevorgänge zu reduzieren, aber auch um modernere bzw. sicherere Identitätsnachweise nutzen zu können, setzen Unternehmen *SSO* (Single Sign-On) ein. Hierbei erfolgt eine Trennung in ein zentrales, *identifizierendes* System, den sogenannten *Identitätsprovider* (IdP), und die Anwendungen, welche keine eigenständige Identitätsfeststellung mehr vornehmen, sondern eine vom IdP geprüfte und bestätigte Identität *nutzen*.

Viele Unternehmen setzen zur zentralen Identitätsverwaltung *Active Directory* ein, einen Teil des Betriebssystems *Windows® Server*.

Dieses White-Paper beschreibt, wie sich *Active Directory* als SSO-Lösung mit QUIPSY® einrichten und nutzen lässt.

## <span id="page-3-2"></span> **Hintergrund**

- **SSO** (Single Sign-On) bezeichnet Verfahren und Technologien zur einmaligen, zentralen Anmeldung eines Benutzers mit dem Ziel, *alle* Anwendungen zu verwenden, ohne sich an *jeder* Anwendung getrennt anmelden zu müssen.
- **OIDC** (OpenID Connect) ist ein internationaler Industriestandard für Single Sign-On, der eine weltweit einheitliche Schnittstelle zu Identitätsprovidern (IdP) normiert. Dieser wird von vielen IdP, wie beispielsweise ADFS, implementiert und von vielen Anwendungen, wie beispielsweise QUIPSY®, unterstützt.
- **ADFS** (Active Directory Federation Services) ist ein OIDC-konformer IdP der Fa. Microsoft, der als Teil des Betriebssystems *Windows® Server* seine Benutzerkonten aus *Active Directory* bezieht. ADFS ist im Lieferumfang des Betriebssystems enthalten, jedoch in der Standardinstallation nicht aktiviert. Daher muss ADFS nachträglich aktiviert und konfiguriert werden, um AD-Konten zur Anmeldung an OIDC-fähigen Anwendung wie z. B. QUIPSY® zu verwenden.

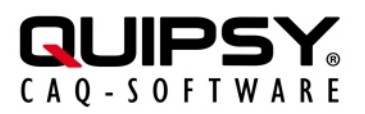

# <span id="page-4-0"></span> **Umsetzung**

### <span id="page-4-1"></span>**Voraussetzungen**

- QUIPSY® ist installiert und betriebsbereit konfiguriert und Sie verfügen über die notwendigen Kenntnisse und Berechtigungen, um Änderungen an QUIPSY® vorzunehmen.
- Anwender sind in QUIPSY® angelegt und diese können sich erfolgreich an QUIPSY® anmelden.
- Active Directory ist installiert und betriebsbereit eingerichtet und Sie verfügen über die notwendigen Kenntnisse und Berechtigungen, um Änderungen an der Windows®-Domäne, an Active Directory, und am Betriebssystem Windows® Server vorzunehmen.
- Anwender sind in Active Directory angelegt und diese können sich erfolgreich an Active Directory anmelden.
- Der Betriebsablauf darf unterbrochen werden. **Während der Abarbeitung dieses White-Papers ist QUIPSY® nicht nutzbar.**

### <span id="page-4-2"></span> **Konfiguration**

Die grundsätzliche Einrichtung von OIDC ist im QUIPSY®-Handbuch beschrieben. Dieses White-Paper beschreibt darüber hinausgehend die speziellen Belange von ADFS, die hierbei zu berücksichtigen sind.

Hinsichtlich der im Folgenden gezeigten Befehle wird auf die jeweiligen Produkthandbücher verwiesen.

#### **Grundsätzliches**

Die gesamte ADFS-Administration, incl. der Anmeldung von OIDC-Clients (somit also von QUIPSY®), erfolgt über *PowerShell*. Die OIDC Client ID wird in ADFS *wahlfrei* vom Administrator vergeben.

#### **ADFS aktivieren**

Die Aktivierung von ADFS ist grundsätzlich unter https://learn.microsoft.com/en-us/windowsserver/identity/ad-fs/operations/set-up-an-ad-fs-lab-environment beschrieben.

Zusammengefasst lässt sich ADFS wie folgt aktivieren:

• **Voraussetzung:** Der Host für ADFS muss Mitglied einer Windows®-Domäne sein. Nötigenfalls kann wie folgt eine Windows®-Domäne aufgesetzt werden:

```
Install-WindowsFeature -Name AD-Domain-Services -
IncludeManagementTools
Import-Module ADDSDeployment
Install-ADDSForest -DomainName "<Domain>" -InstallDNS -
SafeModeAdministratorPassword $(ConvertTo-SecureString -
string "<Admin-Password>" -asplaintext -Force) -Force
```
Nun rebooten.

• **Voraussetzung:** Der Host für ADFS ist im DNS registriert. Nötigenfalls kann wie folgt eine Registrierung durchgeführt werden:

```
Add-DnsServerResourceRecordCName -Name "adfs1" -
HostNameAlias "<Alias>" -ZoneName "<Domain>"
```
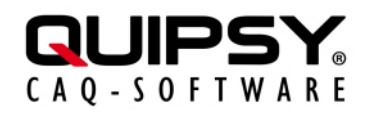

• **Voraussetzung:** Der Host für ADFS verfügt über ein gültiges Zertifikat. Nötigenfalls kann wie folgt ein Zertifikat erzeugt und installiert werden:

```
Export-Certificate -Cert $(New-SelfSignedCertificate -
DnsName "adfs1.<Domain>") -FilePath $env:TEMP\adfs1.cer
Import-Certificate -FilePath $env:Temp\adfs1.cer -
CertStoreLocation "cert:\LocalMachine\Root"
Remove-Item $env:Temp\adfs1.cer
```
Das Zertifikat ist in analoger Weise auf allen Clients anzuwenden (z. B. per Gruppenrichtlinie zu verteilen).

• **Durchführung:** Das Windows-Feature *ADFS Federation* ist zu installieren.

```
Install-WindowsFeature "adfs-federation" -
IncludeManagementTools
Add-KdsRootKey -EffectiveImmediately
```
In Produktivumgebungen nun 10 Stunden warten (in Testumgebungen kann alternativ - EffectiveTime ((get-date).addhours(-10)) statt -EffectiveImmediately verwendet werden).

```
Install-AdfsFarm -CertificateThumbprint "<Thumbprint des
 Zertifikats>" -FederationServiceName "adfs1.<Domain>" -
GroupServiceAccountIdentifier "<Domain>\FsGsma$"
Initialize-ADDeviceRegistration
Enable-AdfsDeviceRegistration
```
#### **QUIPSY® als OIDC-Client in ADFS konfigurieren**

```
Set-AdfsResponseHeaders -EnableCORS $true
Set-AdfsResponseHeaders -CORSTrustedOrigins "https://
quipsy:8080","http://quipsy:8080"
Add-AdfsClient -Name "QUIPSY®" -ClientId "<client-id>" -
RedirectUri "https://quipsy:8080/oidc/callback","http://
quipsy:8080/oidc/callback"
```
#### **WIA (optional)**

WIA (Windows Integrated Authentication) ist eine im Browser enthaltene Technologie, welche die Anmeldungen an ADFS *automatisch* mit dem lokal angemeldeten Windows®- Domänenbenutzer-Konto vornimmt, *anstatt* eine explizite Identifikationsprüfung durch ADFS vorzunehmen.

Die Verwendung von WIA ist optional und nur in bestimmten Browsern verfügbar:

- **Firefox:** Informationen zur Nutzung von WIA mit *Firefox* sind unter https://support.mozilla.org/ en-US/kb/windows-sso zu finden.
- **Edge** und **Chrome**: Diese Browser unterstützen WIA automatisch, sofern vom Administrator nicht explizit verhindert.

Grundsätzlich sind Browser mittels ihrer Agent-Kennung in ADFS für WIA freizuschalten (hier am Beispiel *Chrome*, das gleichzeitig *Edge* freischaltet):

```
$wiaStrings = Get-ADFSProperties | Select -ExpandProperty
 WIASupportedUserAgents
$wiaStrings = $wiaStrings + "=~Windows\s*NT.*Chrome"
```
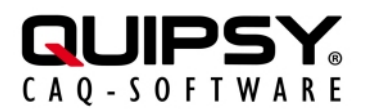

#### Set-ADFSProperties -WIASupportedUserAgents \$wiaStrings

In den Internetoptionen muss die *Lokale Intranetzone* explizit um die URL des ADFS Servers (z. B. https://adfs1.<Domain>) erweitert werden, selbst wenn diese Zone bereits so konfiguriert ist, dass sie *alle nicht anderweitig gelisteten* Adressen enthält.

#### **ADFS in QUIPSY® als IdP konfigurieren**

Die in QUIPSY® zu hinterlegende Kennung (iss) hat den folgenden Aufbau: https:// adfs1.<Domain>/adfs und wird über diesen Befehl in QUIPSY® hinterlegt:

```
quipsy admin oidc add-client --iss <iss> --client-id
  <client-id>
```
#### **AD-Konten zu QUIPSY®-Konten zuordnen**

Jedes QUIPSY®-Konto, das sich per ADFS anmelden können soll, benötigt die Zuordnung des betreffenden AD-Kontos.

Dies kann *durch die betroffene Person selbst* erfolgen, sofern diese über einen alternativen Anbieter (z. B. die interne QUIPSY®-Anmeldung) angemeldet ist. Hierzu ist der Menüpunkt "Verbinde OIDC-Konto" zu wählen. In der Folge erscheint eine Auswahl der administrativ konfigurierten OIDC-IdPs, sofern mehr als ein einziger IdP konfiguriert ist. Nach Auswahl des IdPs (bzw. automatisch, wenn nur ein einziger IdP konfiguriert ist), erscheint die Anmeldemaske des IdP. Sobald an dieser eine erfolgreiche Anmeldung durchgeführt wurde, ist die Zuordnung des betreffenden Kontos abgeschlossen.

Alternativ kann die Hinterlegung *durch eine Person mit Administrationsbefugnis* per CLI erfolgen. ADFS besitzt keinen Befehl und auch keine Benutzeroberfläche, um die benötigte Kennung (sub) zu ermitteln, diese kann jedoch über den Umweg einer OIDC-API-Anfrage im Browser herausgefunden werden. Hierzu ist der folgende URL-Aufbau anzuwenden:

```
https://adfs1.<Domain>/adfs/oauth2/authorize/?
response_type=id_token&client_id=<client-
id>&redirect_uri=https://quipsy:8080/oidc/
callback&scope=openid&nonce=12345
```
Der Befehl zur Hinterlegung der Kennung (sub) in QUIPSY® ist:

```
quipsy admin oidc add-account --user-id <user-id> --iss
 \langleiss> --sub \langlesub>
```
### <span id="page-6-0"></span> **Anwendung**

Die Anmeldung an QUIPSY® durch den Anwender erfolgt bei Nutzung von WIA automatisch.

Gegebenenfalls flackert dabei kurz ein Popup-Fenster auf, das sofort wieder verschwindet.

Wird *kein* WIA verwendet, zeigt ADFS beim QUIPSY®-Login eine Anmeldeseite.

Diese kann sich optisch je nach Version des Betriebssystems als auch nach dessen Konfiguration unterscheiden.

Auf der Anmeldeseite sind der AD-Kontoname und das zugehörige Passwort einzutragen.

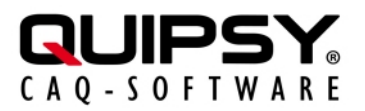

# <span id="page-7-0"></span>**Weitere Informationen**

- Weitere Informationen zu **[OpenID Connect](https://openid.net/connect/)** sind auf der Webseite der OpenID Foundation (OIDF) zu finden.
- Weitere Informationen zu **[Active Directory Federation Services](https://learn.microsoft.com/en-us/windows-server/identity/active-directory-federation-services)** sind auf der Webseite der Microsoft Corporation zu finden.
- Weitere Informationen zu **QUIPSY®** finden Sie im Handbuch.

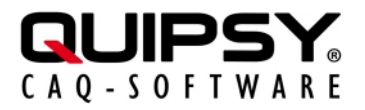

# <span id="page-8-0"></span> **Rechtliche Hinweise**

Alle genannten Markennamen sind durch die jeweiligen Markeninhaber geschützt und dürfen nicht ohne entsprechenden Hinweis verwendet werden.